# HOW TO USE ILLUSTARTOR TOOLS

### How to Vectorize a file in illustrator

Well to do this , You place an image on to illustrator and simply click object, Then click image trace and from there you just adjust your image and when you are done it should be considered a Vectorize image.

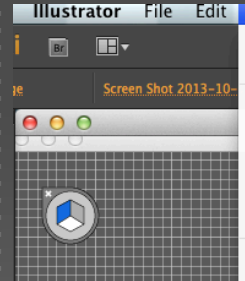

Show All **てま3** Expand... **Expand Appearance** Rasterize... Create Gradient Mesh... Create Object Mosaic... Flatten Transparency... 层 Slice  $\blacktriangleright$ **Create Trim Marks ormat** 

Transform

Arrange

Group

Hide

Path

Ungroup Lock

**Unlock All** 

Pattern ٠ Abc Abc Blend × **Envelope Distort** × Outline Perspective Þ **Live Paint**  $\mathbf{p}$ **Image Trace** × Make Make and Expand Þ. Release × Expand **b**  $\mathbf{p}$ 

 $\mathbf{r}$ 

Object Type Select Effect View Window Help

 $\blacktriangleright$ 

 $\blacktriangleright$ 

 $\frac{4}{3}$ G

×

 $\infty$ 

**Themes** 

**介出C** 

**てま2** 

Image Trace  $\overline{\phantom{a}}$ 

 $S$   $\circ$   $\circ$   $\circ$ 

Abc

Charts **Shape Styles** 

Abc

**Tables** 

Abc

 $_{\odot}$ 

Mask

**Text Wrap Clipping Mask** Compound Path **Artboards** Graph

How to radiation a file in adole illustratur $\label{eq:2}$  <br> Well to do the line term of the state of the state of the state<br>  $\mu$  and the state of the state of the<br>  $\mu$  and the state of the state of the state of the state<br>

How to rasterize a file in adobe illustrator

Well to do this is really simple, you simply select a file or the image you going to use and then you click Object , After that u just click Rasterize Image and there you have it

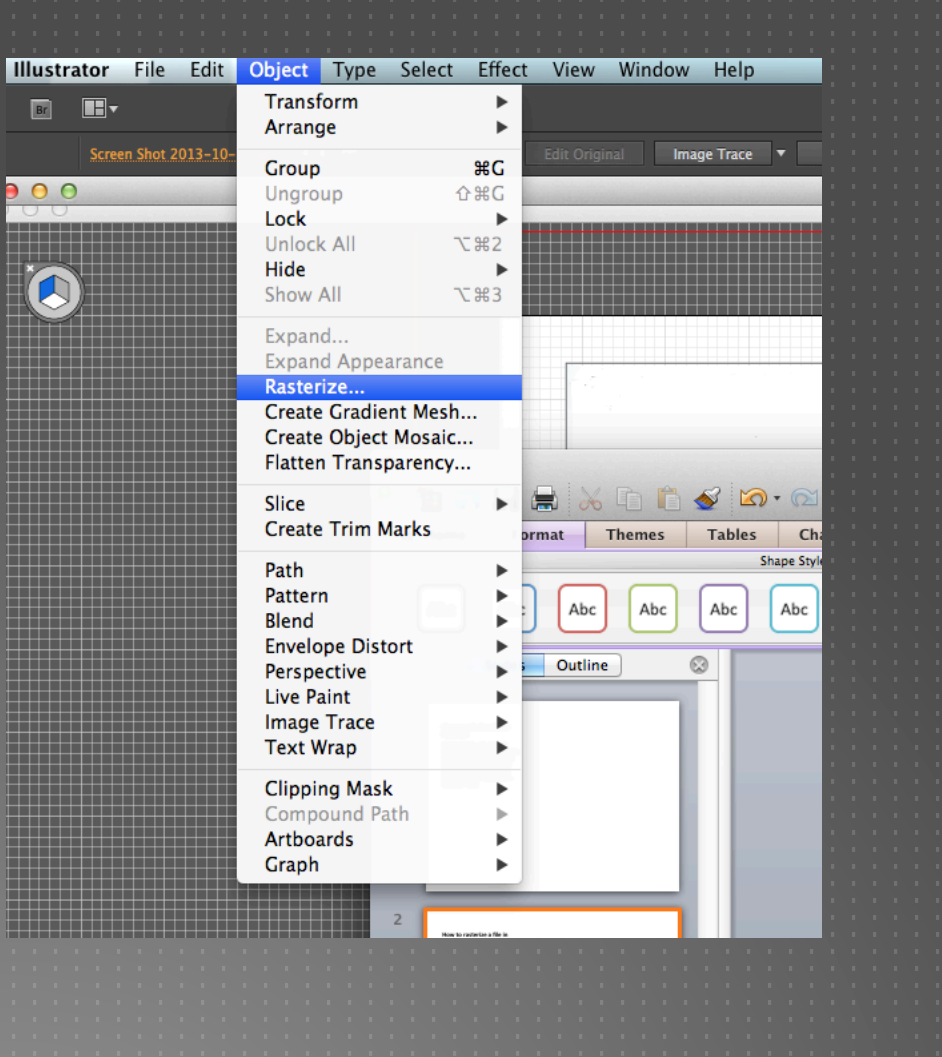

## **How to use line Segment tool**

**The To use this tool go to** the left bar tool and click the line icon,

**Solution 1 You can use this tool to** create lines and use to cover up other lines to make it stand out.

**• You to press and hold** and drag to enlarge the line and make to your desired length.

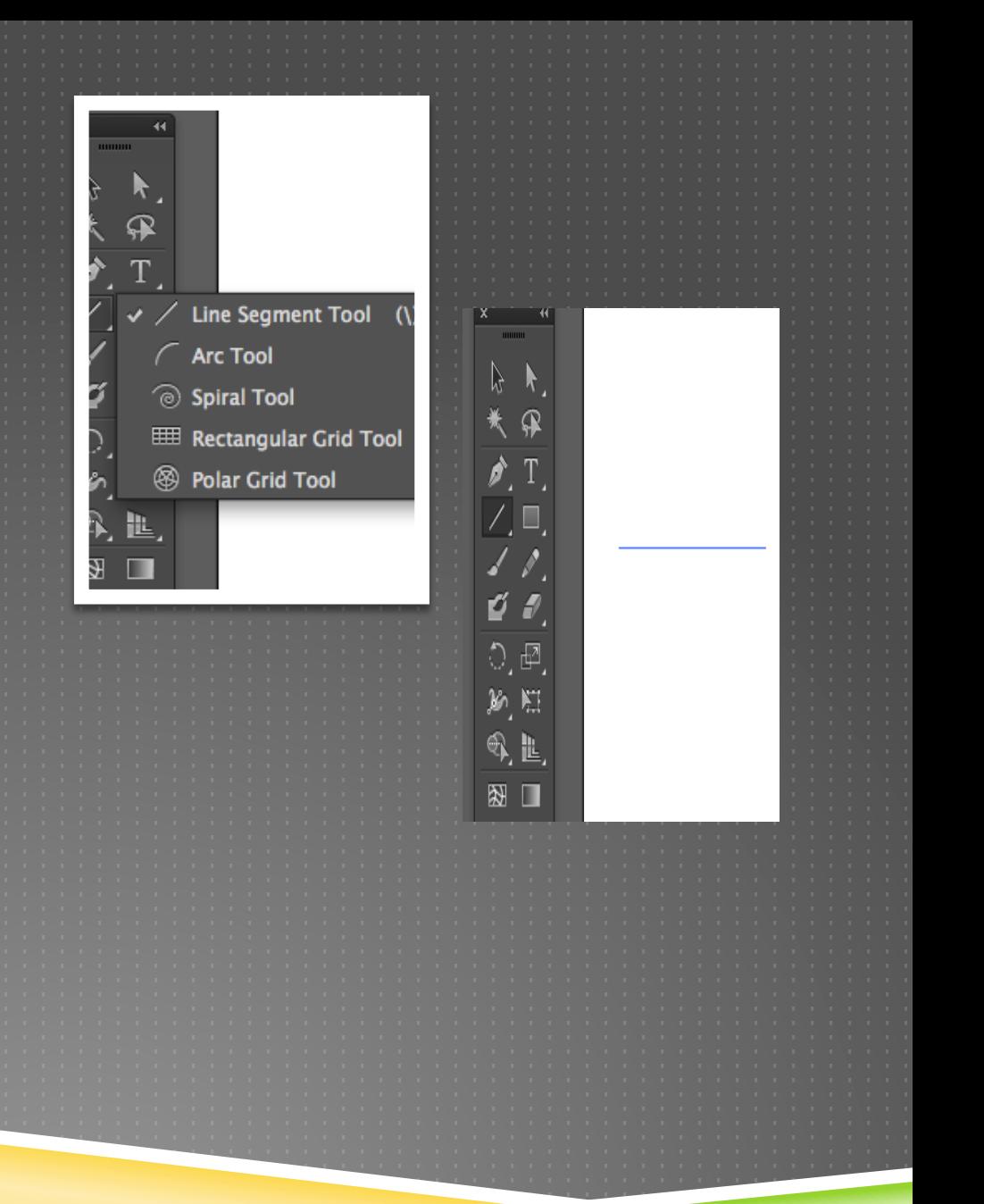

### **How to use the Text tool**

To use the text tool, click the T icon on left bar too, It would give you various options to use.

 Use this to enter texts and explain your drawings.

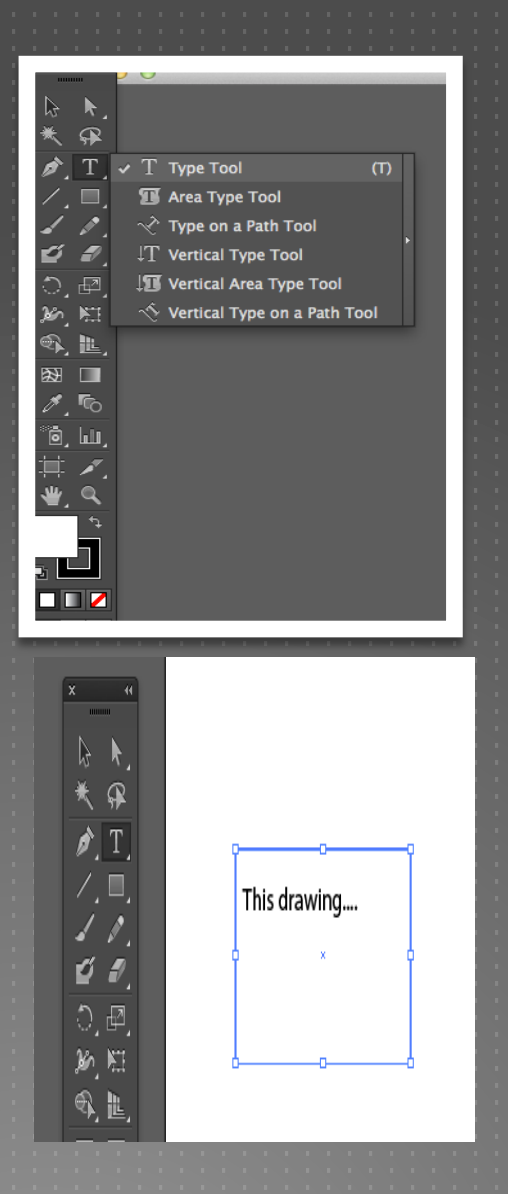

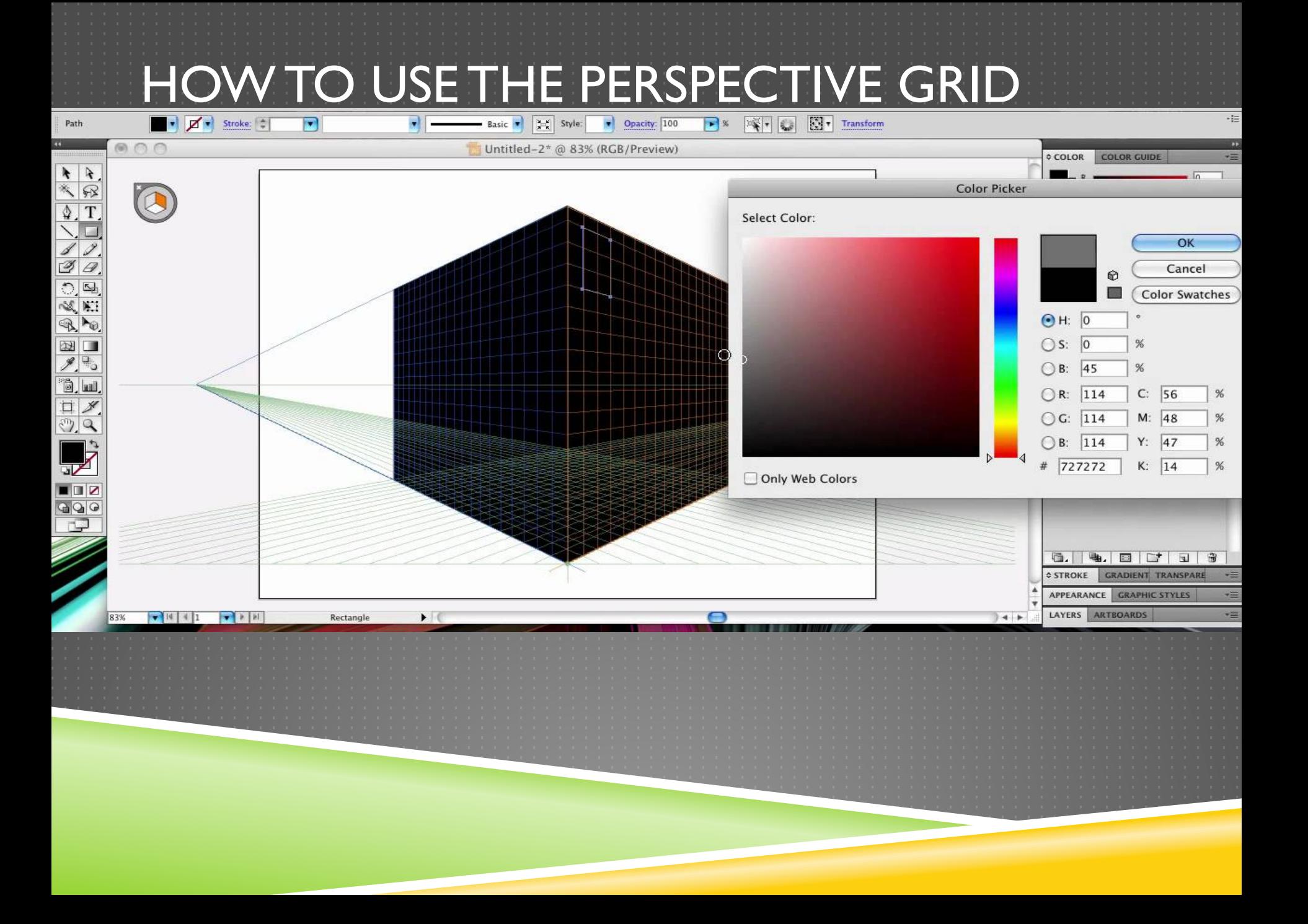

• STEP 1: Use the rectangle tool to make the windows. • STEP 2: Use the perspective selection tool and hold shift/alt, then drag the first window to make another window. STEP 3: Then press control D to duplicate the windows.

# **Add the**

- Do the same three steps to get the other half of the building.
- Then use the selection tool to delete the bottom two windows and you can add a door.